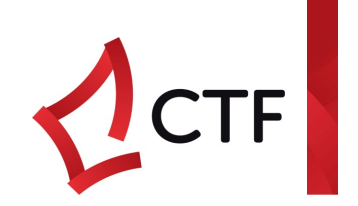

# Portal Registration – All **Accounts**

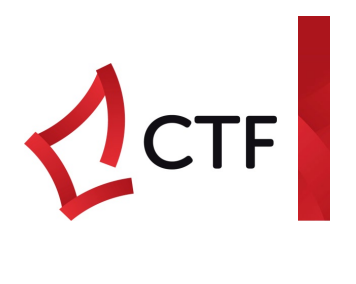

# Contents  $Introductic$

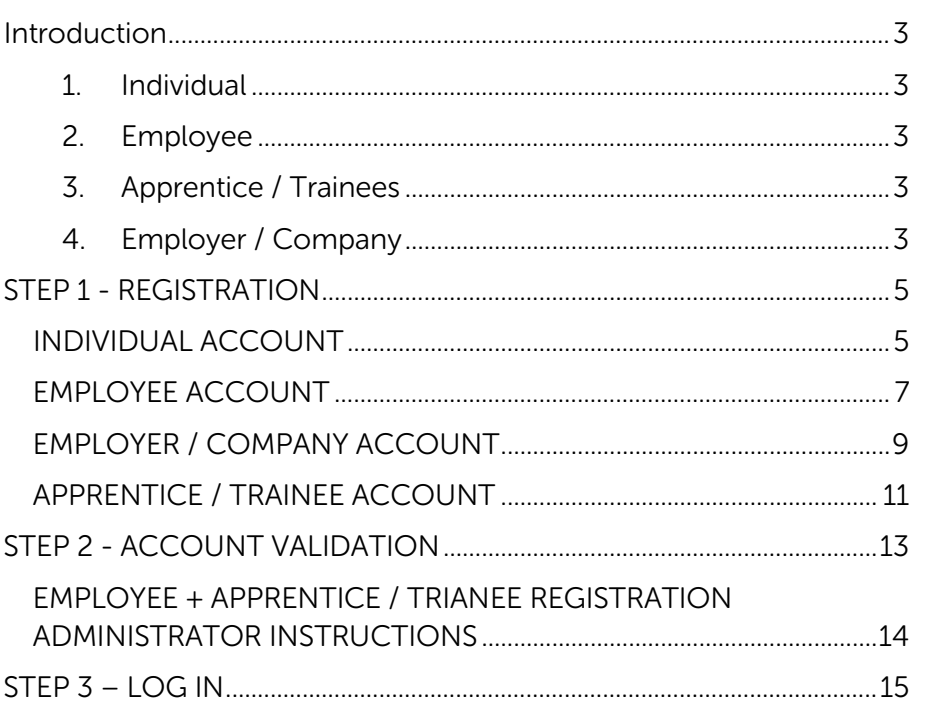

# Introduction

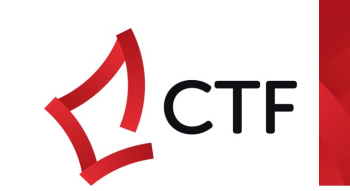

The Construction Training Fund's (CTF) online portal is designed to enable users to access to the portal at any time from anywhere.

The portal is designed around four (4) main user groups:

- 1. Individual This profile is designed for users who want to lodge subsidy claims for themselves. Only the individual user can view their submitted claims and are responsible for their account details.
- 2. Employee This profile is designed for users to lodge subsidy claims and levy projects and payments on behalf of a company. The employee registration profile requires validation from the company or the CTF (if no administrator is assigned to the company). An Employee account can view all transactions of the company there are linked to.
- 3. Apprentice / Trainees This profile is designed for users who are currently registered in an eligible CTF qualification. The user must be in the CTF system prior to registration and can lodge subsidy claims once allowed access.
- <span id="page-2-0"></span>4. Employer / Company – This profile is designed for users who have a registered company and hold an ABN number. The Account must be validated by the CTF prior to being able to access the portal. Users of this Account type can lodge subsidy and levy projects and payments for their company and can view any employees linked to their company.

## Support

<span id="page-2-4"></span><span id="page-2-3"></span><span id="page-2-2"></span><span id="page-2-1"></span>The CTF is open Monday through Friday from 8:30 am – 5:00 pm with officers available for trouble shoot queries along with emailing inquiries@ctf.wa.gov.a

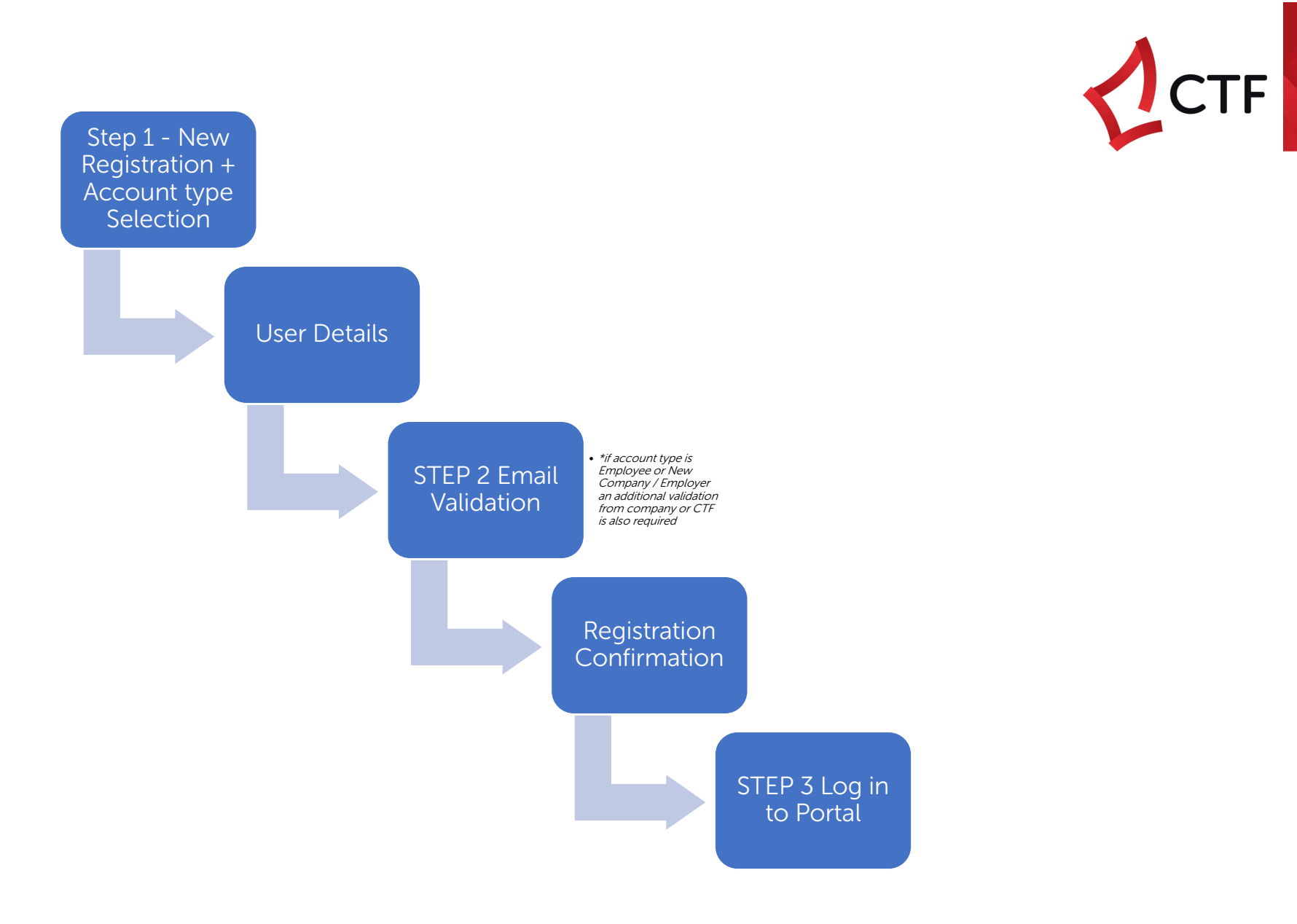

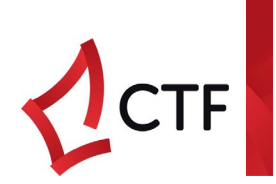

# <span id="page-4-0"></span>STEP 1 - REGISTRATION

# <span id="page-4-1"></span>INDIVIDUAL ACCOUNT

**Registration** 

First time registration > click Not Registered? Sign up now!

## CTF Supporting the WA

e<br>Pages le Logon Pag

#### **LOGON PAGE**

This is a logon page for authorized access to the website. If you already have your user account, please enter your logon credentials in the left part below. If you do not have an<br>account yet, you can register for a new ac Please note that some sections of the website may not be accessible if you are not an authorised user.

Information about the Training Levy is available here.

#### Guest Account **Please Note**

CTF Guest Accounts functionality has been discontinued since Friday, 23 November 2018. In order to continue to access the CTF Portal, you will need to have a Registed Account

Please fill out this form to Register a User Account and send it to inquiries@ctf.wa.gov.au: User Registration Form (PDF)

To help with the use and understanding of the CTF Portal, please refer to the following document: Levy Portal Guide (PDF)

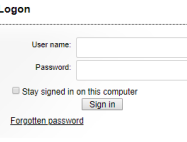

Not Registered? Sign up now!

**New Registration** 

Complete all fields (Note: Password = must be at least 8 characters and include at least one number and one special character) > Click continue

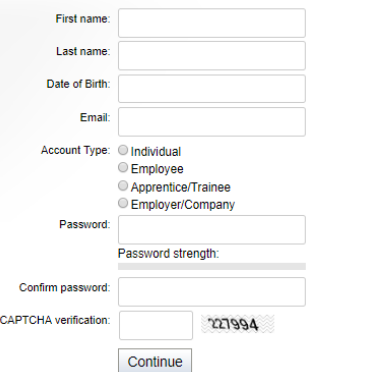

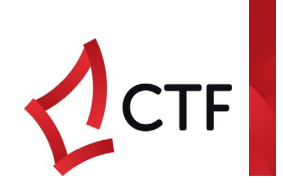

# User Details

Complete the fields on New User Registration page > Click Register

## **NEW USER REGISTRATION**

To register a new account please complete the following fields.

Any personal information gathered will be used only for the primary purpose for which it is collected. For further information on our terms and conditions please see our terms and

#### **Heer Details:**

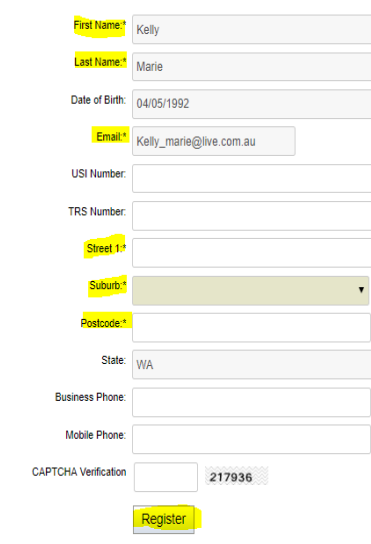

## Account Success

\*If you don't receive this message you will need to contact the CTF.

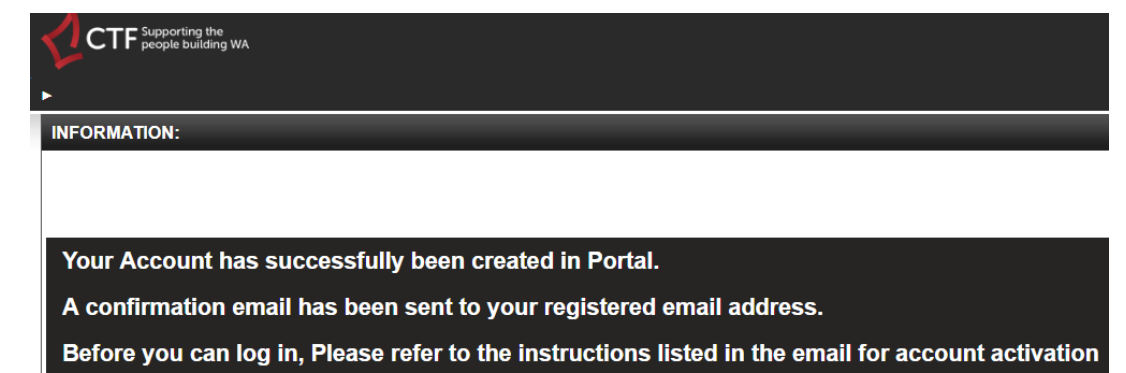

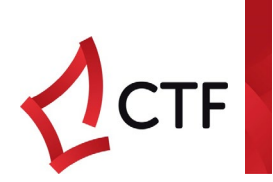

.<br>My ao

# <span id="page-6-0"></span>**EMPLOYEE ACCOUNT**

First time registration > click Not Registered? Sign up now!

### **CTF** Supporting the Special Pages > Logon Page

#### **LOGON PAGE**

This is a logon page for authorized access to the website. If you already have your user account, please enter your logon credentials in the left part below. If you do not have an<br>account yet, you can register for a new ac Please note that some sections of the website may not be accessible if you are not an authorised user.

Information about the Training Levy is available here.

#### **Guest Account** Please Note:

CTF Guest Accounts functionality has been discontinued since Friday, 23 November 2018. In order to continue to access the CTF Portal, you will need to have a Registered User

Please fill out this form to Register a User Account and send it to inquiries@ctf.wa.gov.au: User Registration Form (PDF) To help with the use and understanding of the CTF Portal, please refer to the following document: Levy Portal Guide (PDF)

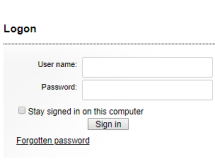

Not Registered? Sign up now!

## **New Registration**

Complete all fields > Check Employee box > (Note: Password  $=$  must be at least 8 characters and include at least one number and one special character) > Click continue

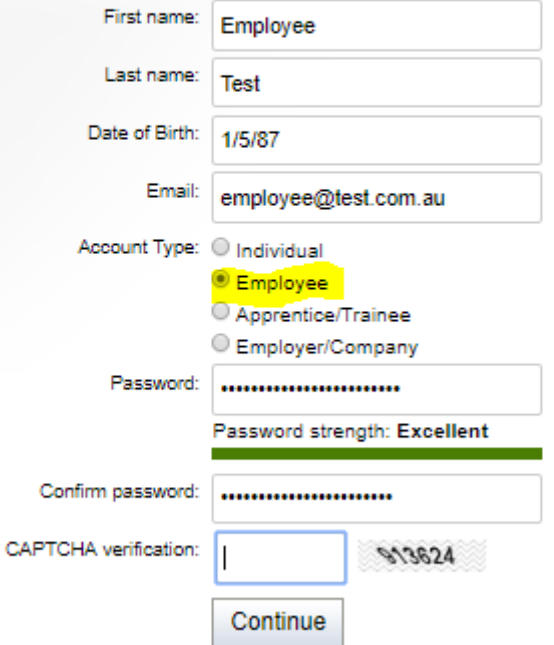

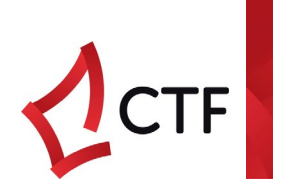

Enter (as a minimum) the mandatory fields on the New User Registration page > Select Company/Organization > Click Register

# **NEW USER REGISTRATION**

To register a new account please complete the following fields.

Any personal information gathered will be used only for the primary purpose for which it is collect conditions page

### **User Details:**

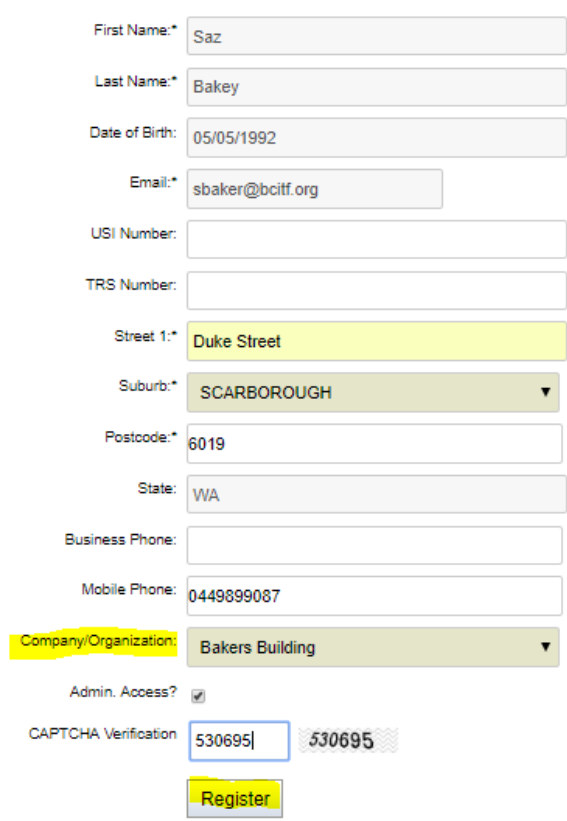

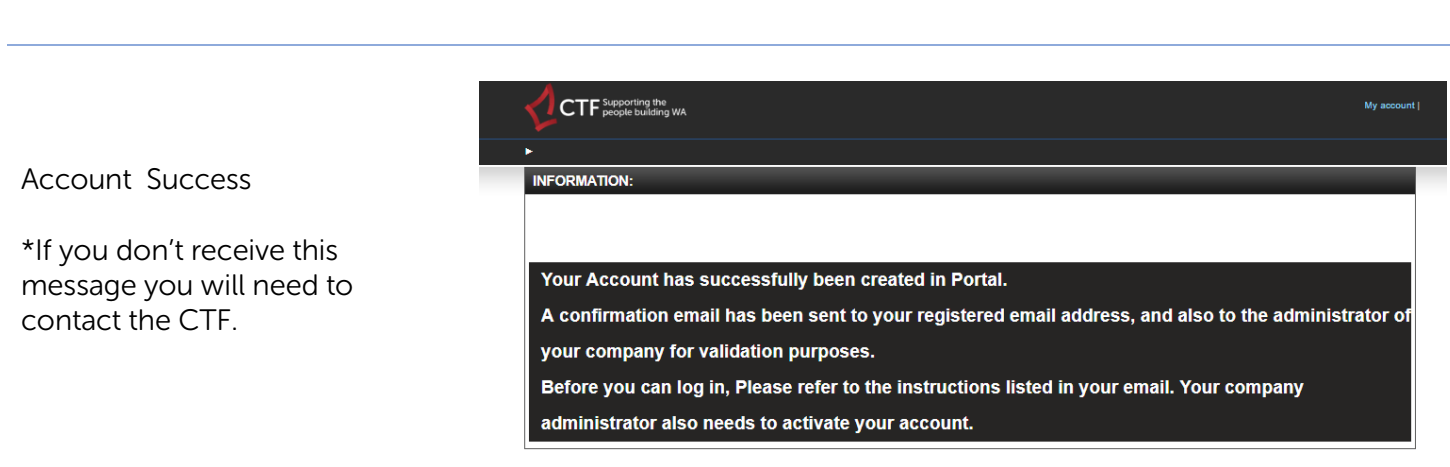

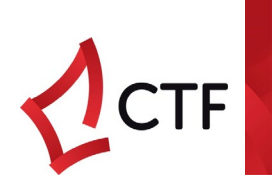

.<br>My acc

# <span id="page-8-0"></span>**EMPLOYER / COMPANY ACCOUNT**

First time registration > click Not Registered? Sign up now!

### **CTF** Supporting the ► Special Pages ► Logon Page

#### **LOGON PAGE**

This is a logon page for authorized access to the website. If you already have your user account, please enter your logon credentials in the left part below. If you do not have an<br>account yet, you can register for a new ac Please note that some sections of the website may not be accessible if you are not an authorised user.

Information about the Training Levy is available here.

#### **Guest Account** Please Note:

CTF Guest Accounts functionality has been discontinued since Friday, 23 November 2018. In order to continue to access the CTF Portal, you will need to have a Registered User

Please fill out this form to Register a User Account and send it to inquiries@ctf.wa.gov.au: User Registration Form (PDF) To help with the use and understanding of the CTF Portal, please refer to the following document: Levy Portal Guide (PDF)

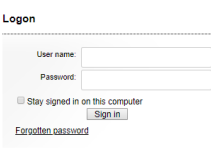

Not Registered? Sign up no

**New Registration** 

Complete all fields > Check Employer/Company box > (Note: Password = must be at least  $8$ characters and include at least one number and one special character) > Click continue

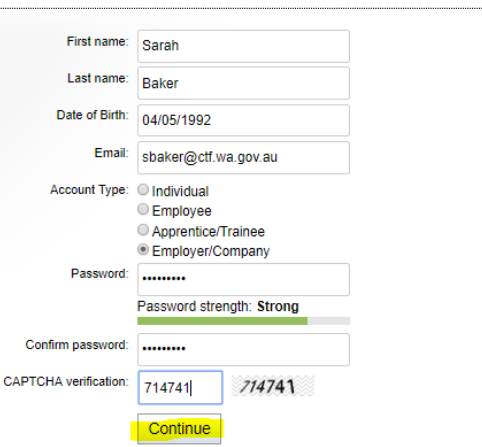

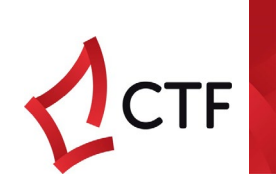

Enter (as a minimum) the mandatory fields on the New User Registration page > Tick Employer box in Company Type > Click Register

#### **NEW USER REGISTRATION**

To register a new account please complete the following fields.

Any personal information gathered will be used only for the primary purpose for which it is collected. For further information on our terms and conditions please see our terms and

User Details:

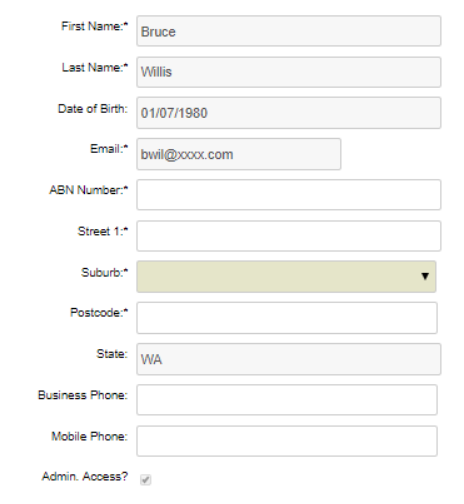

#### **Company Information:**

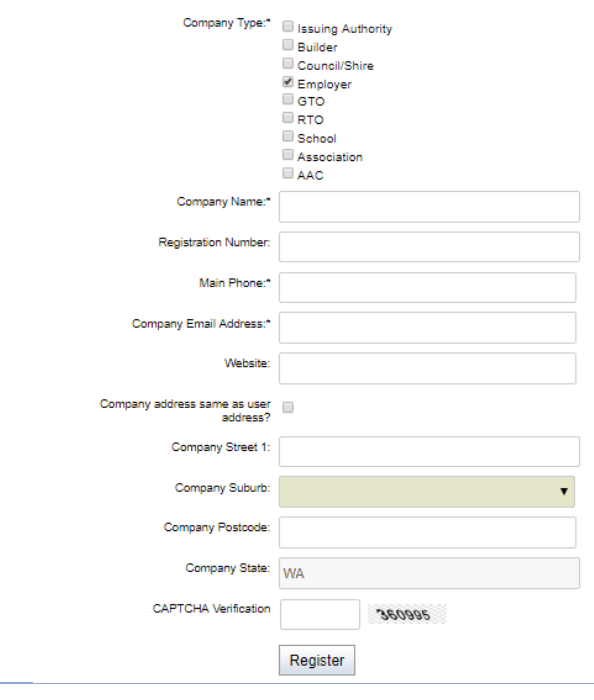

## Account Success

\*If you don't receive this message you will need to contact the CTF.

.<br>Your Account has successfully been created in Portal An email has been sent to CTF for valida **tion nurnoses. CTF will c** n vour account ha ore you can log i<mark>n</mark>,

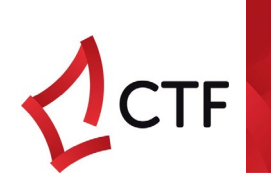

My account

# <span id="page-10-0"></span>APPRENTICE / TRAINEE ACCOUNT

First time registration > click Not Registered? Sign up now!

### CTF Supporting the Special Pages > Logon Page

#### **LOGON PAGE**

This is a logon page for authorized access to the website. If you already have your user account, please enter your logon credentials in the left part below. If you do not have an account yel, you do not have an account ye Please note that some sections of the website may not be accessible if you are not an authorised user.

Information about the Training Levy is available here.

#### **Guest Account** Please Note:

CTF Guest Accounts functionality has been discontinued since Friday, 23 November 2018. In order to continue to access the CTF Portal, you will need to have a Registered User

Please fill out this form to Register a User Account and send it to inquiries@ctf.wa.gov.au: User Registration Form (PDF) To help with the use and understanding of the CTF Portal, please refer to the following document: Levy Portal Guide (PDF)

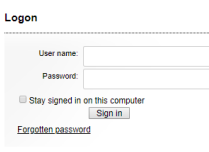

Not Registered? Sign un

# **New Registration**

Complete all fields > Tick Apprentice/Trainee > (Note: Password = must be at least 8 characters and include at least one number and one special character) > Click continue

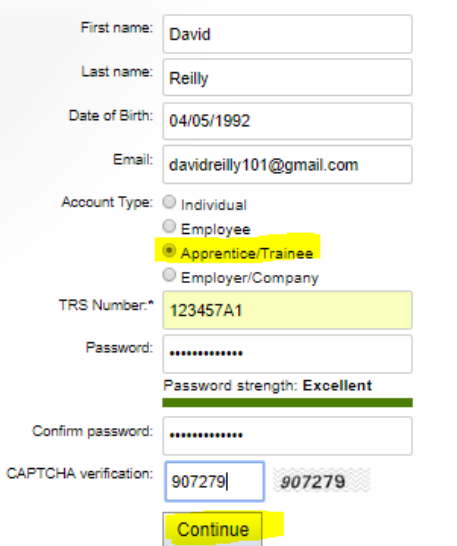

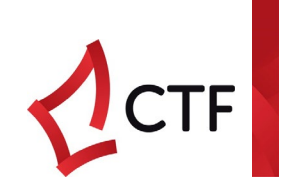

Complete the fields on New User Registration page > nominate Company/Organization > Click Register

## **NEW USER REGISTRATION**

To register a new account please complete the following fields.

Any personal information gathered will be used only for the primary purpose for which it i conditions page

#### User Details:

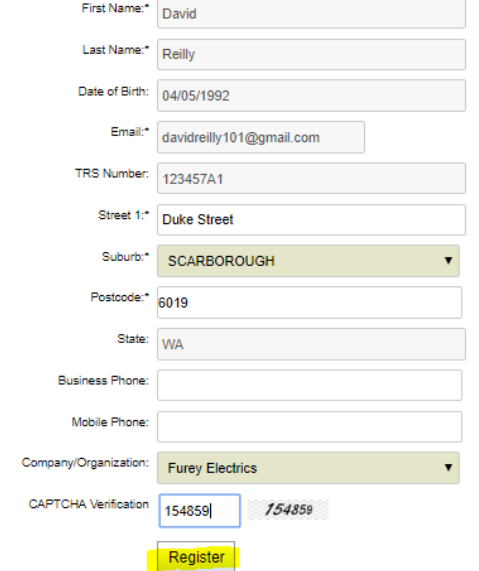

Account Success

\*If you don't receive this message you will need to contact the CTF.

**CTF** Supporting the

**INFORMATION** 

- Your Account has successfully been created in Portal.
- A confirmation email has been sent to your registered email address.

Before you can log in, Please refer to the instructions listed in the email for account activation

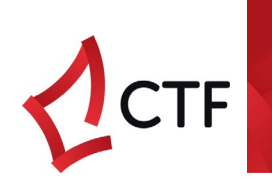

# <span id="page-12-0"></span>STEP 2 - ACCOUNT VALIDATION

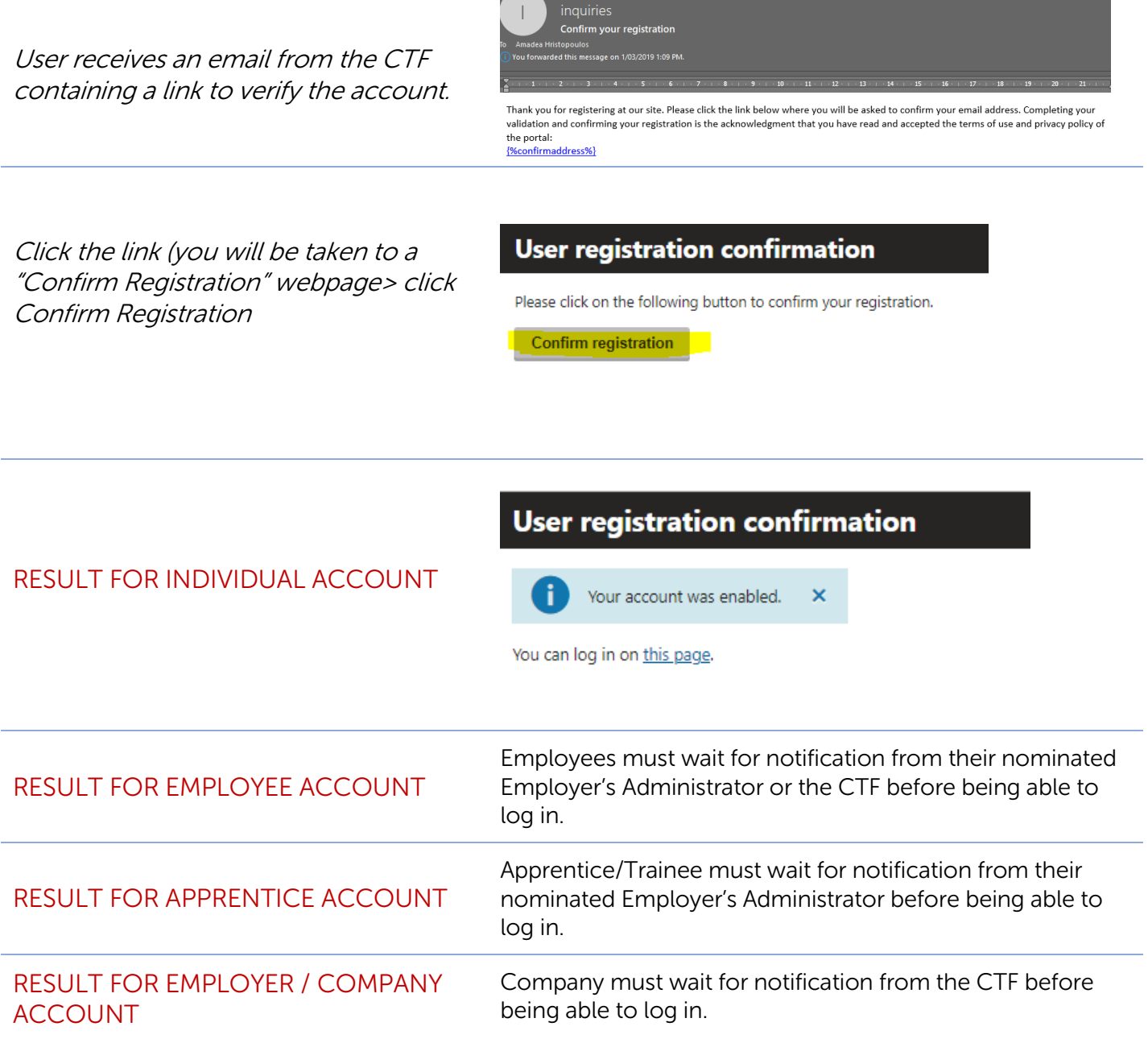

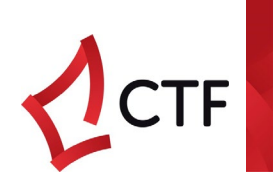

# <span id="page-13-0"></span>EMPLOYEE + APPRENTICE / TRIANEE REGISTRATION ADMINISTRATOR **INSTRUCTIONS**

# \*The following instructions are for the Account holder's Administrator to follow\*

If the above user is an employee, please log in to the CTF Portal and go to the<br>contact CTF immidiately at <u>inquiries@cif wa.gov.au</u><br>You can also call CTF at (08) 9244 0100 with above information.

This is a notification that one of your employees/apprentices has just registered on the CTF Portal and is awaiting your approval

- Administrator for the nominated company will receive an email requesting approval for the new user
- The Administrator will log in to the CTF Portal and go to the User Management section

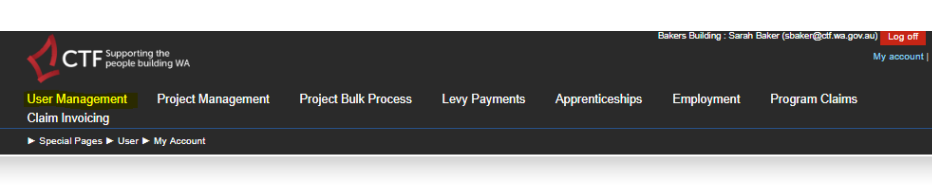

### **MY ACCOUNT**

First name: Saz Last name: Bakey E-mail: sbaker@bcitf.org User name: sbaker@bcitf.org

On this page, you can view and change the details of your user account. To modify the listed details, just change values of particular user profile

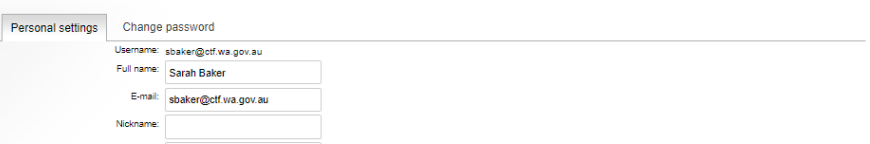

Click on the pencil next to the new user's name > Tick Web Portal User box > Click Save.

\*an email to the employee will be sent upon web portal access being granted\*

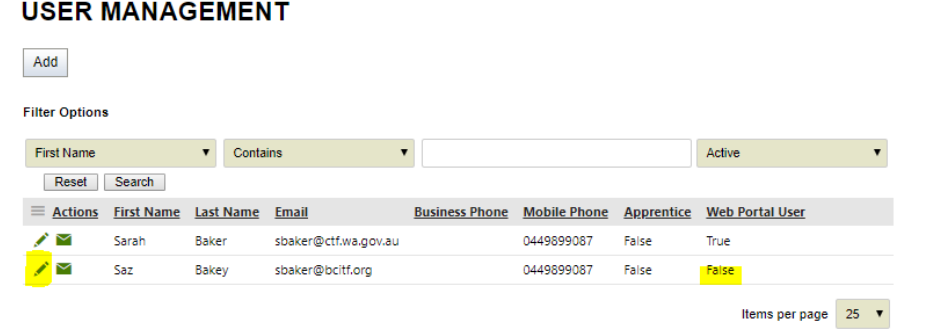

• Once validated, the Employee will have the ability to lodge claims immediately

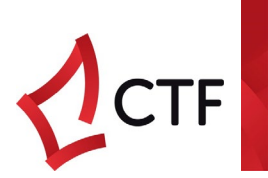

# <span id="page-14-0"></span>STEP 3 - LOG IN

Go to ctf.wa.gov.au - Login

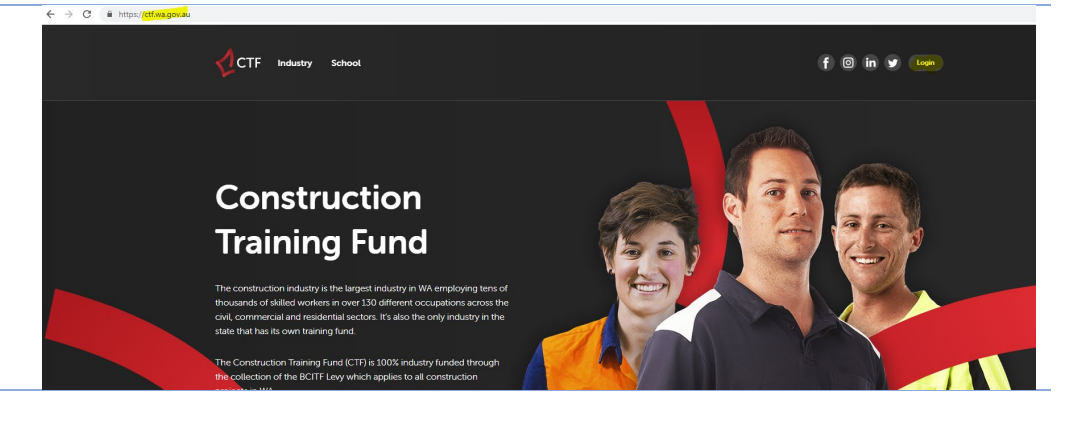

Enter user name (email address registered with) and password (as nominated in registration process) > click Sign in

### **LOGON PAGE**

This is a logon page for authorized access to the website. If you already have your user account, please enter your logon credentials in the left part below. If you do not have an<br>account yet, you can register for a new ac

Please note that some sections of the website may not be accessible if you are not an authorised user.

Information about the Training Levy is available here.

#### **Guest Account Please Note:**

CTF Guest Accounts functionality has been discontinued since Friday, 23 November 2018. In order to continue to access the CTF Portal, you will need to have a Registered User

Please fill out this form to Register a User Account and send it to inquiries@ctf.wa.gov.au: User Registration Form (PDF)

To help with the use and understanding of the CTF Portal, please refer to the following document: Levy Portal Guide (PDF)

#### Logon

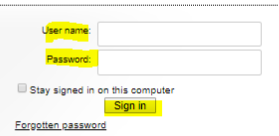

Not Registered? Sign up now!